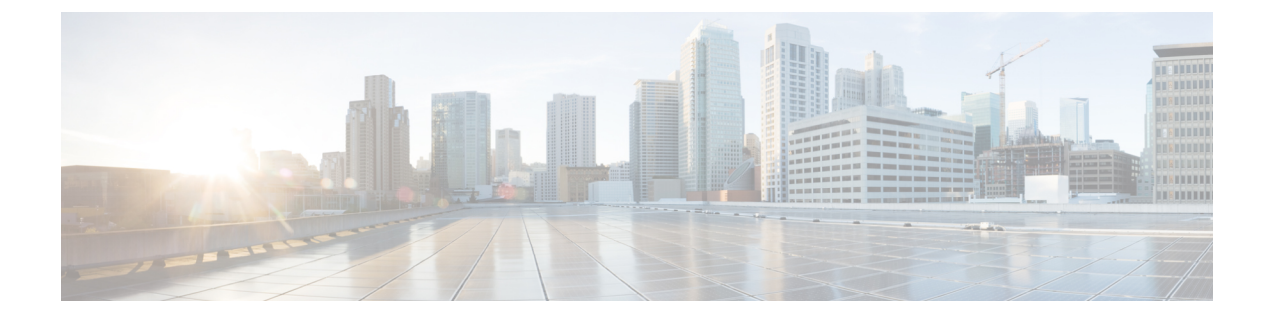

# ソフトウェア アップデート

- Intersight 接続型仮想アプライアンス ソフトウェアの更新 (1 ページ)
- Intersight プライベート仮想アプライアンス ソフトウェアの更新 (5 ページ)
- Intersight Assist ソフトウェアの更新 (8 ページ)

### **Intersight**接続型仮想アプライアンスソフトウェアの更新

Intersight Connected Virtual Appliance では、更新サービスによって新しいバージョンが使用可能 になったときに自動的にソフトウェアを更新するか、実行中のバージョンよりも上位の使用可 能なバージョンに手動で更新することができます。

接続型仮想アプライアンスが自動モード(デフォルトモード)で更新するように設定されてい る場合、クラウドからソフトウェアを直接取得して、サービス パッケージ、カーネルを含む OS パッケージ、およびその他のセキュリティ修正を更新します。設定中に行われた選択に基 づいて、インストールは猶予期間に従って行われるか、カスタムインストールスケジュールに 従って行われます。自動モードでは、新しい更新が 90 日以上利用可能にならない場合は、 Intersight 仮想アプライアンスが intersight に接続されていることを確認します。

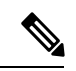

• アプライアンス ソフトウェアの更新には自動モードを使用することをお勧めします。 (注)

> • ソフトウェアのアップグレードはノードレベルではなくクラスタレベルで行われるため、 マルチノード アプライアンスでのソフトウェア アップグレードとシングル ノード アプラ イアンスでのソフトウェア アップグレードに違いはありません。

手動モードで更新するようにアプライアンスが設定されている場合、ソフトウェアイメージを 保存した場所に応じて、ローカル マシンまたはネットワーク共有サーバーからソフトウェア イメージをアップロードできます。ソフトウェアイメージがアップロードされたら、更新をす ぐにインストールするか、またはインストールの日時をスケジュールするかを選択できます。 接続型仮想アプライアンスを手動で更新するには、アプライアンスポータルから必要なソフト ウェアパッケージをダウンロードする必要があることに注意してください。詳細については、 ソフトウェア [パッケージをダウンロードするためのアプライアンス](b_Cisco_Intersight_Appliance_Getting_Started_Guide_chapter4.pdf#nameddest=unique_39) アカウントの作成および Intersight[仮想アプライアンスのソフトウェアパッケージのダウンロード](b_Cisco_Intersight_Appliance_Getting_Started_Guide_chapter4.pdf#nameddest=unique_30)を参照してください。

アプライアンスアカウントの更新を定期的に確認し、Intersight仮想アプライアンスソフトウェ アの最新バージョンを使用することを強くお勧めします。Intersight 仮想アプライアンス ソフ トウェアは、新機能と拡張機能を含むように継続的に改善されているためです。また、製品の 「N-3」ソフトウェア バージョンのみがサポートされ、「N」がアプライアンス ソフトウェア の最新バージョンであることに注意することも重要です。 (注)

インストール用に手動でアップロードするソフトウェアのバージョンが、常に実行中のバー ジョンよりも高いことを確認します。

次の手順を使用して、接続済み仮想アプライアンスのソフトウェア更新を設定します。

開始する前に:Intersight Connected Virtual Appliance が Intersight に接続されていることを確認 します。

- ステップ **1** アカウント管理者ロールを持つユーザーとして Intersight 仮想アプライアンスにログインします。
- ステップ **2 [**サーバー セレクタ(**Service Selector**)**]** ドロップダウン リストから **[**システム(**System**)**]** を選択し、**[**設 定(**Settings**)**]** > **[**一般(**GENERAL**)**]** > **[**ソフトウェア(**Software**)**]** に移動します。 インストールされ ているソフトウェアに関する次の詳細が表示されます。

自動設定モードでは、次の詳細が表示されます。

- 稼働中のバージョン:現在のソフトウェア バージョン番号
- 更新モード:自動
- **[**インストールスケジュール(**InstallationSchedule**)**]**:更新がスケジュールされている日時が表示され ます。

手動設定モードでは、次の詳細が表示されます。

- ·稼働中のバージョン:現在のソフトウェア バージョン番号
- 更新モード:手動

両方のモードで、保留中の更新に関する次の詳細が表示される場合があります。

- •**バージョン**: 更新がスケジュールされているソフトウェア バージョンを示します。
- ·更新の影響タイプ:これは、破壊的、破壊的な再起動、またはなしの可能性があります。この影響は、 インフラストラクチャのアップグレードまたは他のサービスのアップグレードによって中断される可 能性があります。中断のない更新によって、更新の影響期間に指定された期間に Intersight が使用でき なくなる場合があります。アプライアンスの中断的な再起動は、カーネルの更新とサービスの再起動 が原因で発生する可能性があります。更新の計画と管理を改善するために、猶予期間が提供されます。 中断を伴う再起動がある場合、UI には適切なメッセージが表示されます。

アプライアンスの更新が完了するまでに約 90 分かかる場合があります。 注目

この間、一部の機能は一時的に使用できなくなります。

更新をトリガーする前にバックアップを実行し、アプライアンスを再起動しないことをお 勧めします。再起動する必要がある場合、**Intersight** アプライアンスは自動的に動作しま す。

- **[**インストール日時(**Installation Date /Time**)**]**:更新がスケジュールされている日時が表示されます。 鉛筆アイコンをクリックして、インストール日時を編集できます。
- リリース ノート:保留中のソフトウェア アップデートのリリース ノートへのリンク

**[**ソフトウェア(**Software**)**]** ページには、**[**更新履歴(**Update History**)**]** の下にアプライアンス ソフトウェ ア アップデートのテーブル ビューも表示されます。次の表に、インストールの日付、アプライアンス ソ フトウェアのバージョン、ソフトウェアバージョンの説明、および更新のインストールのステータスを示 します。このテーブルビューから、特定のバージョンのソフトウェアと、インストールされた日付、およ びインストールのステータスを検索できます。

- ステップ **3** ソフトウェアアップデートを設定するには、**[**設定の更新(**Update Settings**)**]** をクリックします。
- ステップ **4 [**設定の更新(**Update Settings**)**]** ページで、自動モードまたは手動モードのいずれかを選択して、設定の 更新モードを選択します。

自動モードの場合:

- **1.** 更新の自動モードを選択します。
- **2.** インストール スケジュールに **[**システム デフォルト(**System Default**)**]** と **[**カスタム(**Custom**)**]** を選 択します。**[**システムデフォルト(**System Default**)**]**を選択すると、Intersightは猶予期間に従って更新 をインストールします。**[**カスタム(**Custom**)**]** を選択すると、更新の繰り返しとインストール時間を 定義できます。選択したインストール スケジュールに基づいて、更新が利用可能になると、アプライ アンスが自動的に更新されます。
- **3.** ブラックアウトの日付を有効にし、更新ブラックアウトのブラックアウトの開始日とブラックアウト の終了日を指定し、**[**保存**(Save)]**をクリックします。ブラックアウト期間は、システムによるアプライ アンスの自動更新が禁止されています。
	- アプライアンスが過去 90 日間に更新されていない場合、ブラックアウト期間を定義するこ とはできません。ブラックアウト期間は、90 日を超えることはできません。 注目
- **4.** Intersightインテリジェンスを更新する戦略を選択します。詳細については、Intersight [Connected](b_Cisco_Intersight_Appliance_Getting_Started_Guide_chapter6.pdf#nameddest=unique_35) Virtual Appliance の Intersight [Intelligence](b_Cisco_Intersight_Appliance_Getting_Started_Guide_chapter6.pdf#nameddest=unique_35) の更新を参照してください。
- **5. [**保存(**Save**)**]** をクリックします。

自動モードの場合:

**1.** 手動モードの更新を選択します。

Intersightインテリジェンスを更新する戦略を選択します。詳細については、Intersight [Connected](b_Cisco_Intersight_Appliance_Getting_Started_Guide_chapter6.pdf#nameddest=unique_35) Virtual Appliance の Intersight [Intelligence](b_Cisco_Intersight_Appliance_Getting_Started_Guide_chapter6.pdf#nameddest=unique_35) の更新を参照してください。

- **2.** [保存 (Save) ] をクリックします。
- **3.** アプライアンス UI から、**[**設定(**Settings**)**]** アイコン > **[**設定 **(Settings)]** > **[**一般(**General**)**]** > **[**ソフト ウェア **(Software)]** に移動し、**[**インストールの更新(**Install Updates**)**]** をクリックします。
	- **[**ソフトウェアをアップロード(**Upload Software**)**]** ページが表示されます。
- **4.** ソフトウェア イメージの保存場所に応じて、[ローカル マシン(Local Machine)] または [ネットワー ク共有(Network Share)] を選択します。
	- **1. [**ローカル マシン(**Local Machine**)**]** オプションで、ソフトウェアをアップロードする場所を参照 し、**[**次へ(**Next**)**]** をクリックします。
	- **2. [**ネットワーク共有(**Network Share**)**]** オプションの場合は、プロトコルを入力し、ファイルのコ ピー元であるリモート サーバーの詳細を入力して、**[**次へ(**Next**)**]** をクリックします。
		- **[**プロトコル(**Protocol**)**]**:ファイル転送に使用される通信プロトコル。SCP(Secure Copy Protocol)および SFTP(Secure File Transfer Protocol)がサポートされています。
		- **[**サーバ **IP/**ホスト名(**Server IP/Hostname**)**]**:ファイルのコピー元のネットワーク共有サー バー
		- **[**ポート(**Port**)**]**:使用する TCP ポート
		- **[**場所(**Location**)**]**:コピーするファイルが保存されているディレクトリ
		- **[**ファイル名(**Filename**)**]**:ネットワーク共有からコピーするファイルの名前
		- **[**ユーザ名(**Username**)**]**:ネットワーク共有で認証するためのユーザー名
		- **[**パスワード(**Password**)**]**:ネットワーク共有で認証するためのパスワード
	- **3.** すぐにインストールするか、または後で日時にインストールをスケジュールするかを選択します。
	- **4. [**適用(**Apply**)**]** をクリックします。
- **1. [**要求(**Requests**)**]** アイコンをクリックすると、アップロードの進行状況を追跡できます。

アップロードが完了すると、**[**ソフトウェア(**Software**)**]** ページに保留中の更新の詳細が表示されま す。**[**保留中の更新の詳細(**Pending Update Details**)**]** セクションでは、更新をキャンセルしたり、す ぐに更新したり、インストール日時を編集したりできます。

手動モードでは、保留中の更新をキャンセルした場合、更新を開始できるようにアプライ アンスソフトウェアを再度アップロードする必要があります。 (注)

更新が失敗し、更新が回復可能な場合、更新履歴にはインストールが **[**失敗(**Failed**)**]** と表示 され、既存の **[**保留中の更新の詳細(**Pending Update Details**)**]** はそのまま残ります。アップグ レード プロセスを再試行できます。正常に更新できない場合は、Cisco TAC にお問い合わせく ださい。 (注)

更新が失敗し、更新が回復不能である場合、更新履歴にはインストールが **[**失敗(**Failed**)**]** と 表示され、既存の保留中の更新の詳細は表示されません。ただし、既存のすべての機能と機能 は、以前と同様に動作し続けます。更新に失敗した場合は、Cisco TAC にお問い合わせくださ い。

更新後、同じブラウザを使用してアプライアンスにログインすると、エラーコード *SEC\_ERROR\_REUSED\_ISSUER\_AND\_SERIAL* が表示されることがあります。この問題を解決す るには、アプライアンスへのログインに使用しているのと同じブラウザからサーバーのシステ ム生成証明書を削除する必要があります。たとえば、システムで生成されたサーバーの証明書 をGoogleChromeから削除するには、**[**設定(**Settings**)**]**>**[**プライバシーとセキュリティ(**Privacy andsecurity**)**]** > **[**証明書の管理(**Manage certificate**)**]** に移動します。削除するシステム生成の 証明書を選択し、**[**削除(**Remove**)**]**をクリックして、**[**閉じる(**Close**)**]**をクリックします。ブ ラウザを閉じ、新しいブラウザからアプリケーションにログインします。PFC の詳細について は[、証明書](b_Cisco_Intersight_Appliance_Getting_Started_Guide_chapter6.pdf#nameddest=unique_13) を参照してください。

## **Intersight**プライベート仮想アプライアンスソフトウェア の更新

Intersightプライベート仮想アプライアンスでは、実行中のバージョンよりも新しいバージョン にソフトウェアを手動で更新できます。ソフトウェアイメージを保存した場所に応じて、ロー カル マシンまたはネットワーク共有サーバーからソフトウェア イメージをアップロードでき ます。ソフトウェアイメージがアップロードされたら、更新をすぐにインストールするか、ま たはインストールの日時をスケジュールするかを選択できます。

プライベート仮想アプライアンスを手動で更新するために必要なソフトウェアパッケージをア プライアンス ポータルからダウンロードできます。詳細については、[ソフトウェア](b_Cisco_Intersight_Appliance_Getting_Started_Guide_chapter4.pdf#nameddest=unique_39) パッケー [ジをダウンロードするためのアプライアンス](b_Cisco_Intersight_Appliance_Getting_Started_Guide_chapter4.pdf#nameddest=unique_39) アカウントの作成およびIntersight [仮想アプライ](b_Cisco_Intersight_Appliance_Getting_Started_Guide_chapter4.pdf#nameddest=unique_30) [アンスのソフトウェアパッケージのダウンロード](b_Cisco_Intersight_Appliance_Getting_Started_Guide_chapter4.pdf#nameddest=unique_30)を参照してください。

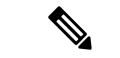

• アプライアンス ソフトウェアの更新には自動モードを使用することをお勧めします。 (注)

- ソフトウェアのアップグレードはノードレベルではなくクラスタレベルで行われるため、 マルチノード アプライアンスでのソフトウェア アップグレードとシングル ノード アプラ イアンスでのソフトウェア アップグレードに違いはありません。
- ソフトウェアのアップグレードはノードレベルではなくクラスタレベルで行われるため、 マルチノード アプライアンスでのソフトウェア アップグレードとシングル ノード アプラ イアンスでのソフトウェア アップグレードに違いはありません。

開始する前に:Intersightプライベート仮想アプライアンスをアップグレードするために必要な ソフトウェア パッケージがアプライアンス アカウントからダウンロードされていることを確 認します。プライベートアプライアンスアカウントの作成方法の詳細については[、ソフトウェ](b_Cisco_Intersight_Appliance_Getting_Started_Guide_chapter4.pdf#nameddest=unique_39) ア [パッケージをダウンロードするためのアプライアンス](b_Cisco_Intersight_Appliance_Getting_Started_Guide_chapter4.pdf#nameddest=unique_39) アカウントの作成 を参照してくださ い。

プライベート仮想アプライアンスのソフトウェアアップデートを設定するには、次の手順を使 用します。

- ステップ **1** アカウント管理者ロールを持つユーザーとして Intersight 仮想アプライアンスにログインします。
- ステップ **2 [**サーバー セレクタ(**Service Selector**)**]** ドロップダウン リストから **[**システム(**System**)**]** を選択し、**[**設 定(**Settings**)**]** > **[**一般(**GENERAL**)**]** > **[**ソフトウェア(**Software**)**]** に移動します。 インストールされ ているソフトウェアに関する次の詳細が表示されます。

自動設定モードでは、次の詳細が表示されます。

- •稼働中のバージョン:現在のソフトウェア バージョン番号
- 更新モード:自動

保留中の更新に関する次の詳細が表示されます。

- •バージョン:更新がスケジュールされているソフトウェア バージョンを示します。
- 更新の影響タイプ:これは、破壊的、破壊的な再起動、またはなしの可能性があります。この影響は、 インフラストラクチャのアップグレードまたは他のサービスのアップグレードによって中断される可 能性があります。中断のない更新によって、更新の影響期間に指定された期間に Intersight が使用でき なくなる場合があります。アプライアンスの中断的な再起動は、カーネルの更新とサービスの再起動 が原因で発生する可能性があります。更新の計画と管理を改善するために、猶予期間が提供されます。 中断を伴う再起動がある場合、UI には適切なメッセージが表示されます。
	- アプライアンスの更新が完了するまでに約 90 分かかる場合があります。 注目

この間、一部の機能は一時的に使用できなくなります。

更新をトリガーする前にバックアップを実行し、アプライアンスを再起動しないことをお 勧めします。再起動する必要がある場合、**Intersight** アプライアンスは自動的に動作しま す。

• **[**インストール日時(**Installation Date /Time**)**]**:更新がスケジュールされている日時が表示されます。 鉛筆アイコンをクリックして、インストール日時を編集できます。

• リリース ノート:保留中のソフトウェア アップデートのリリース ノートへのリンク

**[**ソフトウェア(**Software**)**]** ページには、**[**更新履歴(**Update History**)**]** の下にアプライアンス ソフトウェ ア アップデートのテーブル ビューも表示されます。次の表に、インストールの日付、アプライアンス ソ フトウェアのバージョン、ソフトウェアバージョンの説明、および更新のインストールのステータスを示 します。このテーブルビューから、特定のバージョンのソフトウェアと、インストールされた日付、およ びインストールのステータスを検索できます。

ステップ **3 [**更新のインストール(**Install Update**)**]** をクリックします。

[ソフトウェアをアップロード(Upload Software)] ページが表示されます。

ステップ **4 [**設定の更新(**Update Settings**)**]** ページで、自動モードまたは手動モードのいずれかを選択して、設定の 更新モードを選択します。

自動モードの場合:

- **1.** ソフトウェア イメージの保存場所に応じて、**[**ローカル マシン(**Local Machine**)**]** または **[**ネットワー ク共有(**Network Share**)**]** を選択します。
	- **1. [**ローカル マシン(**Local Machine**)**]** で、ソフトウェア イメージを保存した場所を参照し、**[**次へ (**Next**)**]** をクリックします。
	- **2. [**ネットワーク共有(**Network Share**)**]** オプションの場合は、プロトコルを入力し、ファイルのコ ピー元であるリモートサーバーの詳細を入力します。
		- **[**プロトコル(**Protocol**)**]**:ファイル転送に使用される通信プロトコル。SCP(Secure Copy Protocol) および SFTP (Secure File Transfer Protocol) がサポートされています。
		- **[**サーバ **IP/**ホスト名(**Server IP/Hostname**)**]**:ファイルのコピー元のネットワーク共有サー バー
		- **[**ポート(**Port**)**]**:使用する TCP ポート
		- **[**場所(**Location**)**]**:コピーするファイルが保存されているディレクトリ
		- **[**ファイル名(**Filename**)**]**:ネットワーク共有からコピーするファイルの名前
		- **[**ユーザ名(**Username**)**]**:ネットワーク共有で認証するためのユーザー名
		- **[**パスワード(**Password**)**]**:ネットワーク共有で認証するためのパスワード
	- **3.** すぐにインストールするか、または後で日時にインストールをスケジュールするかを選択します。
	- **4. [**適用(**Apply**)**]** をクリックします。

**[**要求(**Requests**)**]** アイコンをクリックすると、アップロードの進行状況を追跡できます。

アップロードが完了すると、**[**ソフトウェア(**Software**)**]** ページに保留中の更新の詳細が表示されま す。**[**保留中の更新の詳細(**Pending Update Details**)**]** セクションでは、更新をキャンセルしたり、す ぐに更新したり、インストール日時を編集したりできます。

- 保留中の更新をキャンセルした場合は、更新を開始できるようにアプライアンスソフトウェ アを再度アップロードする必要があります。 (注)
- 更新が失敗し、更新が回復可能な場合、更新履歴にはインストールが **[**失敗(**Failed**)**]** と表示 され、既存の **[**保留中の更新の詳細(**Pending Update Details**)**]** はそのまま残ります。アップグ レード プロセスを再試行できます。正常に更新できない場合は、Cisco TAC にお問い合わせく ださい。 (注)

更新が失敗し、更新が回復不能である場合、更新履歴にはインストールが **[**失敗(**Failed**)**]** と 表示され、既存の保留中の更新の詳細は表示されません。ただし、既存のすべての機能と機能 は、以前と同様に動作し続けます。更新に失敗した場合は、Cisco TAC にお問い合わせくださ い。

更新後、同じブラウザを使用してアプライアンスにログインすると、エラーコード *SEC\_ERROR\_REUSED\_ISSUER\_AND\_SERIAL* が表示されることがあります。この問題を解決す るには、アプライアンスへのログインに使用しているのと同じブラウザからサーバーのシステ ム生成証明書を削除する必要があります。たとえば、システムで生成されたサーバーの証明書 をGoogleChromeから削除するには、**[**設定(**Settings**)**]**>**[**プライバシーとセキュリティ(**Privacy andsecurity**)**]** > **[**証明書の管理(**Manage certificate**)**]** に移動します。削除するシステム生成の 証明書を選択し、**[**削除(**Remove**)**]**をクリックして、**[**閉じる(**Close**)**]**をクリックします。ブ ラウザを閉じ、新しいブラウザからアプリケーションにログインします。PFC の詳細について は、[証明書](b_Cisco_Intersight_Appliance_Getting_Started_Guide_chapter6.pdf#nameddest=unique_13) を参照してください。

#### **Intersight Assist** ソフトウェアの更新

Cisco Intersight Assist ソフトウェアは、アップグレードサービスによって新しいバージョンが 使用可能になると、Intersight クラウドから自動的にアップグレードされます。90 日以上使用 可能な新しいアップグレードがない場合は、Intersight Assist が intersight に接続されていること を確認します。Intersight Assist は、クラウドから直接自動的にアップグレードして、サービス パッケージ、カーネルなどのセキュリティ修正を含む OS パッケージを更新できます。アプラ イアンス UI には、アップグレードの影響やサービスの中断など、アップグレードに関するガ イダンスが記載されています。毎週のメンテナンスウィンドウ中に更新が利用可能になった ら、更新が自動的に実行されるようにスケジュールできます。

ソフトウェア アップグレード スケジュールを設定するには、次の手順を実行します。

#### 始める前に

Cisco Intersight Assist が Intersight に接続されていることを確認します。

- ステップ **1** アカウント管理者ロールを持つユーザーとして Intersight Assist にログインします。
- ステップ **2 [**サーバー セレクタ(**Service Selector**)**]** ドロップダウン リストから **[**システム(**System**)**]** を選択し、**[**設 定(**Settings**)**]** > **[**一般(**GENERAL**)**]** > **[**ソフトウェア(**Software**)**]** に移動します。 インストールされ ているソフトウェアに関する次の詳細が表示されます。

**[**新規バージョン **(New Version)]** セクション:

- **[**バージョン **(Version)]**:使用可能なソフトウェア バージョン番号。
- アップグレードの影響タイプ:これは、破壊的、破壊的な再起動、またはなしの可能性があります。 この影響は、インフラストラクチャのアップグレードまたは他のサービスのアップグレードによって 中断される可能性があります。中断のない更新によって、アップグレードの影響期間に指定された期 間に Intersight が使用できなくなる場合があります。アプライアンスの中断を伴う再起動は、オペレー ティング システムまたはその他のコンポーネントの変更による更新が原因で発生する可能性がありま す。アップグレードの計画と管理を改善するために、猶予期間が提供されます。中断を伴う再起動が ある場合、UI には適切なメッセージが表示されます。
	- Assist のアップグレードが完了するまでに最大で 90 分かかる場合があります。 注目

この間、一部の機能は一時的に使用できなくなります。

アップグレードをトリガーする前にバックアップを実行し、アプライアンスを再起動しな いことをお勧めします。アプライアンスのアップグレード中は、アプライアンスを手動で 再起動しないでください。再起動する必要がある場合、**Intersight Assist** は自動的に再起動 します。

- **[**インストールをオンにするようにスケジュール **(Install To Install On)]**::新しいバージョンがインス トールされる予定の日付と時刻。アップグレードがトリガーされると、経過表示バーに更新のステー タスが表示されます。
- **[**機能**(features)]**セクション:新しいソフトウェアバージョンの一部である機能、拡張、および不具合 の修正を一覧表示します。

アップグレードスケジュールの設定に応じて、スケジュールされたインストール時間の自動アップグレー ドを待機するか、**[**今すぐインストール**(InstallNow)]**をクリックして新しいバージョンをすぐにインストー ルします。

- 新しいソフトウェアバージョンには、7 日以内にアップグレードする必要があります。アップ グレードしない場合、Intersight Assist が自動的にアップグレードサービスを完了します。 (注)
- 現在インストールされているソフトウェアに関する次の詳細が表示されます。
	- **[**バージョン **(Version)]**:現在インストールされているアプライアンス ソフトウェアのバージョン。
	- **[**スケジュール **(Schedule)]**:次のアップグレード ステータスのいずれかが表示されます。
		- [自動 (automatic)]:自動更新を選択し、スケジューラが設定されていない場合
		- 特定の更新時間がスケジュールされている場合は、日付と時刻
- [スケジュール(**Schedule**)]フィールドの鉛筆アイコンをクリックして、次の詳細を指定します。
- **1.** 更新戦略を選択して、アプライアンスを更新します。**[**自動 **(Automatic)]** または **[**毎週のメン テナンス **(Weekly Maintenance)]** を選択します。**[**自動 **(Automatic)]** オプションを選択すると、 更新が利用可能になったときにアプライアンスが自動的に更新されます。アップグレードサー ビスがこの間隔内で保留中の更新を検出し、猶予期間が有効期限切れになった場合、アップ グレードが自動的にトリガーされます。**[**設定 **(Settings)]** > **[**ソフトウェア **(Software)]** からアッ プグレードの詳細を表示できます。
- **2.** [ **Weekly Maintenance Window** ] オプションを選択した場合は、次の週の曜日と時刻を選択し て、アップグレードプロセスを開始します。スケジュールは、設定された曜日のその時刻か らその日の終了時点までの間隔です。アップグレードは、スケジュールで選択されている特 定の時刻と曜日に基づいてトリガーされます。毎週のメンテナンス オプションは、更新が利 用可能な場合にのみアップグレードされます。
- **3.** Intersightインテリジェンスを更新する戦略を選択します。[**IntersightIntelligence**をすぐに更新 (**Update Intersight Intelligence Immediately**)] オプションはデフォルトで有効になっていま す。これにより、アプライアンスソフトウェアのアップグレードスケジュールに関係なく、 ハードウェア互換性リスト(HCL)などのIntersightインテリジェンスが利用可能になり次第、 すぐに更新できます。詳細については、「Intersight [Connected](b_Cisco_Intersight_Appliance_Getting_Started_Guide_chapter6.pdf#nameddest=unique_35) Virtual Appliance の Intersight [Intelligence](b_Cisco_Intersight_Appliance_Getting_Started_Guide_chapter6.pdf#nameddest=unique_35) の更新」を参照してください。
- **[**更新履歴 **(Update History)]**:アプライアンスのソフトウェア更新のテーブル ビュー。次の表に、イン ストールの日付、アプライアンスソフトウェアのバージョン、ソフトウェアバージョンの説明、およ び更新のインストールのステータスを示します。このテーブル ビューから、特定のバージョンのソフ トウェアと、インストールされた日付、およびインストールのステータスを検索できます。
- アップグレードが失敗し、アップグレードが回復可能な場合、[今すぐインストール(**Install Now**)] ボタンは有効のままです。アップグレード プロセスを再試行できます。正常にアップ グレードできない場合は、Cisco TAC にお問い合わせください。 (注)

アップグレードが失敗し、アップグレードが回復不可能な場合、[今すぐインストール(**Install Now**)]ボタンは無効になります。ただし、既存のすべての機能と機能は、以前と同様に動作し 続けます。アップグレードに失敗した場合は、Cisco TAC にお問い合わせください。

アップグレード後、同じブラウザを使用してアプライアンスにログインすると、エラーコード *SEC\_ERROR\_REUSED\_ISSUER\_AND\_SERIAL* が表示されることがあります。この問題を解決す るには、アプライアンスへのログインに使用しているのと同じブラウザからサーバーのシステ ム生成証明書を削除する必要があります。たとえば、システムで生成されたサーバーの証明書 をGoogleChromeから削除するには、**[**設定(**Settings**)**]**>**[**プライバシーとセキュリティ(**Privacy andsecurity**)**]** > **[**証明書の管理(**Manage certificate**)**]** に移動します。削除するシステム生成の 証明書を選択し、**[**削除(**Remove**)**]**をクリックして、**[**閉じる(**Close**)**]**をクリックします。ブ ラウザを閉じ、新しいブラウザからアプリケーションにログインします。PFC の詳細について は、[証明書](b_Cisco_Intersight_Appliance_Getting_Started_Guide_chapter6.pdf#nameddest=unique_13) を参照してください。

翻訳について

このドキュメントは、米国シスコ発行ドキュメントの参考和訳です。リンク情報につきましては 、日本語版掲載時点で、英語版にアップデートがあり、リンク先のページが移動/変更されている 場合がありますことをご了承ください。あくまでも参考和訳となりますので、正式な内容につい ては米国サイトのドキュメントを参照ください。